## UNITRENDS

# Quick Start Guide for Gen9 Recovery Series and MAXS Appliances

Release 10.6.4 | Document version 1.06022022

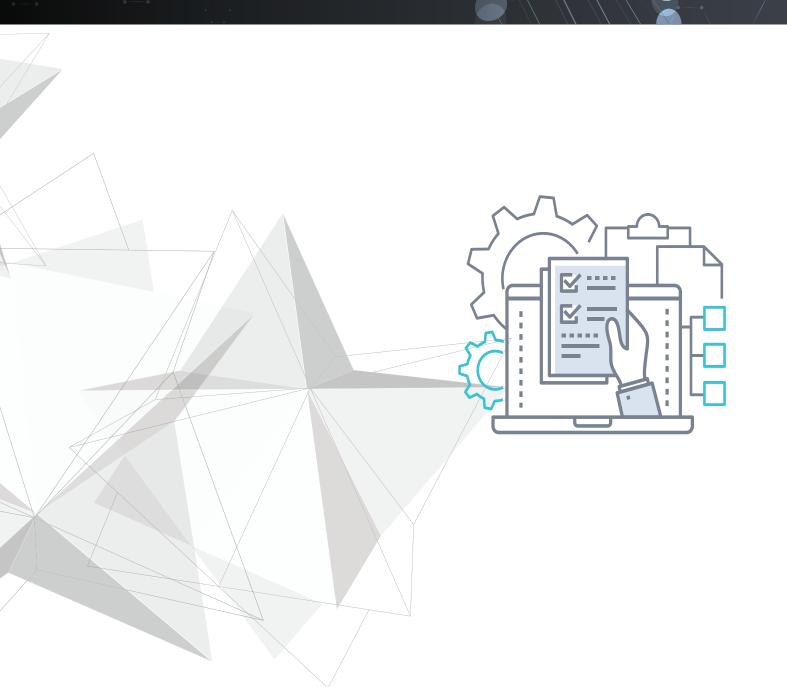

## Copyright

Copyright © 2022 Unitrends Incorporated. All rights reserved.

Content in this publication is copyright material and may not be copied or duplicated in any form without prior written permission from Unitrends, Inc ("Unitrends"). This information is subject to change without notice and does not represent a commitment on the part of Unitrends.

The software described in this publication is furnished under a license agreement or nondisclosure agreement. The software may be used or copied only in accordance with the terms of the license agreement. See the End User License Agreement before using the software.

The software described contains certain open source components that are copyrighted. For open source licenses, see the UnitrendsOpen Source Compliance section of the product Administrator Guide.

Because of the nature of this material, numerous hardware and software products are mentioned by name. In most, if not all, cases these product names are claimed as trademarks by the companies that manufacture the products. It is not our intent to claim these names or trademarks as our own.

The following applies to U.S. Government End Users: The Software and Documentation are "Commercial Items," as that term is defined at 48 C.F.R.2.101, consisting of "Commercial Computer Software" and "Commercial Computer Software Documentation," as such terms are used in 48 C.F.R.12.212 or 48 C.F.R.227.7202, as applicable. Consistent with 48 C.F.R.12.212 or 48 C.F.R.227.7202-1 through 227.7202-4, as applicable, the Commercial Computer Software and Commercial Computer Software Documentation are being licensed to U.S. Government end users (a) only as Commercial Items and (b) with only those rights as are granted to all other end users pursuant to the terms and conditions herein. Unpublished-rights reserved under the copyright laws of the United States. Unitrends agrees to comply with all applicable equal opportunity laws including, if appropriate, the provisions of Executive Order 11246, as amended, Section 402 of the Vietnam Era Veterans Readjustment Assistance Act of 1974 (38 USC 4212), and Section 503 of the Rehabilitation Act of 1973, as amended, and the regulations at 41 CFR Parts 60-1 through 60-60, 60-250, and 60-741. The affirmative action clause and regulations contained in the preceding sentence shall be incorporated by reference.

The following applies to all contracts and subcontracts governed by the Rights in Technical Data and Computer Software Clause of the United States Department of Defense Federal Acquisition Regulations Supplement:

RESTRICTED RIGHTS LEGEND: USE, DUPLICATION OR DISCLOSURE BY THE UNITED STATES GOVERNMENT IS SUBJECT TO RESTRICTIONS AS SET FORTH IN SUBDIVISION (C)(1)(II) OF THE RIGHTS AND TECHNICAL DATA AND COMPUTER SOFTWARE CLAUSE AT DFAR 252-227-7013. UNITRENDS CORPORATION IS THE CONTRACTOR AND IS LOCATED AT 200 WHEELER ROAD, NORTH TOWER, 2ND FLOOR, BURLINGTON, MASSACHUSETTS 01803.

Unitrends, Inc 200 Wheeler Road North Tower, 2nd Floor Burlington, MA 01803, USA Phone: 1.866.359.5411

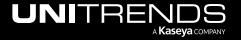

## **Contents**

| Quick Start Guide for Recovery Series and Recovery MAXS Appliances |                                                           |      |  |
|--------------------------------------------------------------------|-----------------------------------------------------------|------|--|
|                                                                    | Preparing to configure your appliance                     | . 4  |  |
|                                                                    | Inspect the appliance                                     | 4    |  |
|                                                                    | Network requirements                                      | . 4  |  |
|                                                                    | Ethernet ports                                            | . 5  |  |
|                                                                    | Power button and USB ports                                | 6    |  |
|                                                                    | Setting up your Recovery Series appliance                 | 6    |  |
|                                                                    | Step 1: Set up the appliance on the network               | . 7  |  |
|                                                                    | Step 2: (Recommended) Configure a network port for iDRAC  | . 12 |  |
|                                                                    | Step 3: Set up the appliance using the Quick Setup Wizard | . 14 |  |
|                                                                    | Additional details                                        | 17   |  |

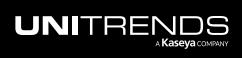

# Quick Start Guide for Recovery Series and Recovery MAXS Appliances

The following instructions detail how to configure your appliance, as well as how to prepare it to protect your data.

## Preparing to configure your appliance

First, decide on a location for your appliance. Preferably, a clean, dry area containing power supply and networking capability. For detailed requirements, see the Site Preparation Guide for Recovery Series Appliances.

## Inspect the appliance

After unpacking the appliance, check for physical damage that may have occurred during shipping. To report shipping damage or missing items, please contact Support at one of the following numbers:

| Location                        | Number               |
|---------------------------------|----------------------|
| Unitrends Support North America | +1.888.374.6124      |
| Unitrends International         | +1.855.593.2861      |
| Unitrends Support UK            | +44 (0)808 101 7687  |
| Unitrends Support Germany       | +49 (0)080 0723 8445 |

#### **Network requirements**

There are several addresses you should permit for all deployments. All of these ports are outgoing connections from the Unitrends Appliance. We do not require incoming NAT of ports or exposing the unit to a public IP, only outgoing communication from a local source Unitrends appliance is needed.

#### **IMPORTANT!**

Never expose the appliance Web UI or SSH connections to open external ports. Doing so may void your support agreement until the appliance can be secured properly. Never deploy the Unitrends appliance on a public IP. All incoming ports to a Unitrends appliance must be firewall protected. Privately operated hot backup copy targets should be deployed in such a way as to secure the VPN connection to only trusted source external IPs.

If DHCP is available in your environment, review these DHCP requirements and considerations before proceeding:

- If your environment goes offline for an extended period of time, your appliance may be assigned a new IP address from the DHCP server. This may cause a temporary loss of backup and recovery functionality. If this occurs, see <a href="How to resolve recovery issues related to appliance IP address changes">How to resolve recovery issues related to appliance IP address changes</a> for instructions on how to proceed.
- DHCP cannot be a configured for more than one network adapter at any given time.
- A Unitrends appliance intended for use as a backup copy target must be assigned a static IP address.

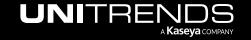

If DHCP is not available in your environment, or if you intend to use this appliance as a backup copy target, the following information is required for network configuration:

- An IP address to assign to the appliance.
- The netmask value for your organization.
- A gateway IP address.
- An IP address for networked DNS servers.
- A network domain name.

**Note:** You can obtain the above information from your network administrator.

#### **Ethernet ports**

Ethernet ports are located on the back of the appliance. Connect Ethernet cables to these ports prior to powering on the appliance:

- Ethernet port (required) Connect one cable to an Ethernet port. The primary Ethernet port is configured with DHCP by default. To use DHCP, you must connect to the primary port. See the images below to locate the primary Ethernet port on your appliance (outlined in green).
- iDRAC port (recommended) Connect one cable to the iDRAC port. For increased security, we recommend that you keep the iDRAC connection inaccessible to the WAN. See the images below to locate the iDRAC Ethernet port on your appliance (outlined in red).
- Appliance models 9002, 9004, 9006, 9008, 9010, and 9012:

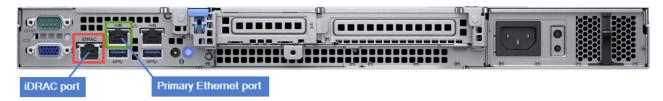

Appliance models 9016S, 9020S, and 9024S:

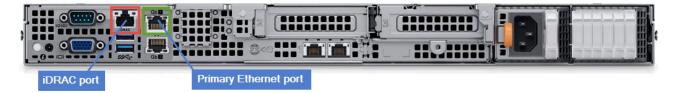

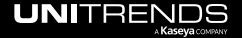

Appliance models 9032S, 9040S, 9060S, 9080S, 9100S, and 9120S:

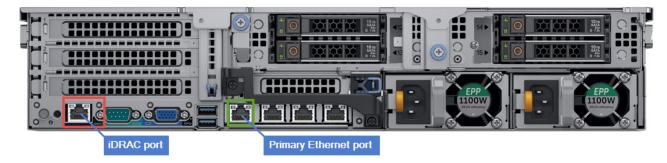

Appliance models MAX9S-232, MAX9S-264, MAX9S-432, MAX9S-464, MAX9S-832, and MAX9S-864:

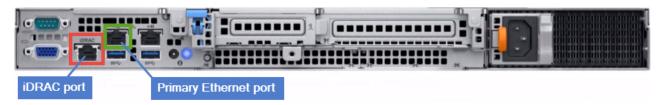

#### Power button and USB ports

The right control panel contains the following:

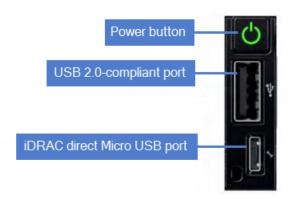

## Setting up your Recovery Series appliance

Use the following procedures to set up your appliance. These procedures assume you have attached a monitor, keyboard, and mouse to the appliance.

- "Step 1: Set up the appliance on the network".
- "Step 2: (Recommended) Configure a network port for iDRAC "
- "Step 3: Set up the appliance using the Quick Setup Wizard"

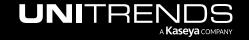

## Step 1: Set up the appliance on the network

Your appliance ships with the required software already installed. In addition, the appliance is already registered with the correct license. You do not need to install anything on the appliance. To get started, simply power on the appliance and configure its network settings. Once you have configured network settings, you can perform all administration tasks from any workstation by connecting to the appliance User Interface (UI). Depending on the capabilities of your environment, choose one of the following procedures:

- "To set up the appliance with DHCP"
- "To set up the appliance with a static IP address"

#### To set up the appliance with DHCP

- 1 Ensure that Ethernet cables are connected to the iDRAC and primary Ethernet ports located on the back of the appliance. (See "Ethernet ports" for details.)
- 2 Power on the appliance.
  - DHCP automatically assigns an IP address to the appliance when you power it on for the first time.
  - When the appliance is powered on, you see a list of menu choices in the Unitrends Backup Console Interface.
  - Note the appliance IP address. You will need it to connect to the appliance from a workstation or server on the network.

Note: You can find the appliance IP address at the bottom of the Unitrends Backup Console Interface screen or by using an IP scanner or looking at the DCHP service in your firewall or router.

- 3 Proceed to one of the following:
  - "Step 2: (Recommended) Configure a network port for iDRAC "
  - "Step 3: Set up the appliance using the Quick Setup Wizard"

#### To set up the appliance with a static IP address

- 1 Ensure that Ethernet cables are connected to the iDRAC and primary Ethernet ports located on the back of the appliance. (See "Ethernet ports" for details.)
- 2 Power on the appliance. When the appliance is powered on, you see a list of menu choices in the Unitrends Backup Console Interface. You will use the Unitrends Backup Console Interface to configure the appliance password and network settings.

#### **Notes:**

- As you complete each step, you are presented with the next configuration screen.
- You can press Enter to accept the default or current setting.

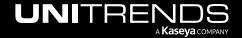

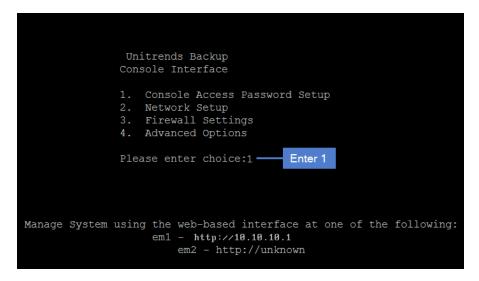

3 To change the direct console password, enter a new password, then enter the password again to confirm.

#### **Notes:**

- This is the root operating system password that accesses the console. This password does not access the
  UI. (You will change the UI password in "Step 3: Set up the appliance using the Quick Setup Wizard" on
  page 14.)
- The password cannot contain the word Unitrend (case insensitive).

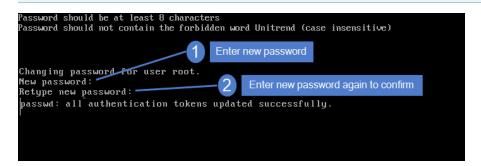

4 On the Console Interface screen, enter 2 in the Please enter choice field.

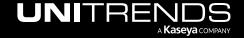

```
Unitrends Backup
Console Interface

1. Console Access Password Setup
2. Network Setup
3. Firewall Settings
4. Advanced Options
Please enter choice: 2 Enter 2

Manage System using the web-based interface at one of the following:
em1 - http://18.18.19.1
em2 - http://unknown
```

5 On the Initial System Setup Menu screen, enter 1 in the Please enter choice field.

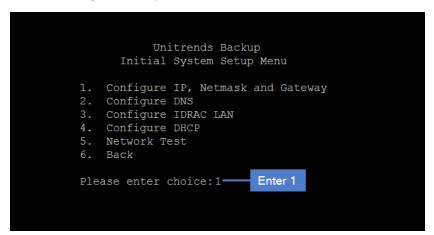

6 Enter a number in the **Select a network adapter** field. For example, enter **0** to select *em***1**.

```
0. em1
1. em2

Select a network adapter: 0

Enter a number to select an adapter.

If your appliance has multiple adapters, each is listed.
```

7 Enter **Y** to configure the IP address, netmask, and gateway. Follow the prompts to enter each setting. Review your settings, then enter **Y** to commit the network configuration changes.

```
Network Adapter: em1
Current IP address: 10.10.10.1
Current Netmask: "255.255.25"
Current Gateway: n/a
Edit network configuration? [n/Y]: Y ——Enter Y
```

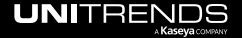

```
Current IP address: 10.10.10.1
Enter new System IP Address: 19______20-
                                                               Enter an IP address for the
                                                                   Unitrends appliance
Current Netmask: "255.255.255.0"
Enter new System Netmask:
                                              Enter new netmask or press
                                               Enter to accept the default
Current Gateway: n/a
                                                          Enter gateway IP address
Enter new Network Gateway: 151. LUJ. F. 1.1 -
Adapter:
                         em1
Current IP address: 10.10.10.1
Current Netmask: "255.255.255.0"
Current Gateway:
                         197 167 171 003
"255.255.255.0"
New IP address:
New Netmask:
New Gateway:
                                                                  Enter Y to save settings
Commit network configuration changes? [n/Y]: \underline{Y}
                                                                  (or N to modify settings)
```

To configure DNS settings, enter 2, then enter Y to edit. Enter the **Primary DNS** IP address, a **Secondary DNS** IP (optional), and a **DNS Domain**. Review the settings and enter Y to save.

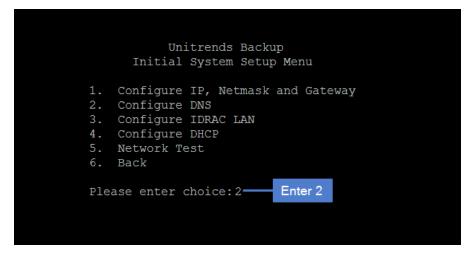

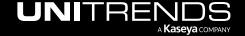

```
Current Primary DNS:
Current Secondary DNS: n/a
Current DNS Domain:
Edit DNS configuration? [n/Y]: Y
                                                  Enter Y
Current Primary DNS: n/a
Enter new Primary DNS: 15..........8 =
                                                            Enter IP of primary DNS server
Current Secondary DNS: n/a
Enter new Secondary DNS: 1
(Leave blank if no secondary DNS desired)
                                                               (Optional) Enter IP of
                                                              secondary DNS server
Current DNS Domain: u
Enter new DNS Search Domain: unitrends.com -
                                                                  Enter domain
Current Primary DNS: n/a
Current Secondary DNS: n/a
Current DNS Domain: (
                                19 --- 8
150 160 30 130
New Primary DNS:
New Secondary DNS:
New DNS Domain:
                                unitrends.com
                                                                 Enter Y to save settings
Commit DNS configuration changes? [n/Y]: \underline{Y} -
                                                                 (or N to modify settings)
```

9 To exit network setup, enter 6.

```
Unitrends Backup
Initial System Setup Menu

1. Configure IP, Netmask and Gateway
2. Configure DNS
3. Configure IDRAC LAN
4. Configure DHCP
5. Network Test
6. Back

Please enter choice: 6 — Enter 6
```

- **10** Proceed to one of the following:
  - "Step 2: (Recommended) Configure a network port for iDRAC "
  - "Step 3: Set up the appliance using the Quick Setup Wizard"

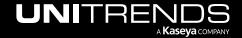

### Step 2: (Recommended) Configure a network port for iDRAC

Configuring a network port for iDRAC ensures timely warranty support and enables Unitrends Support to perform additional troubleshooting procedures. Unitrends recommends that you set up iDRAC on a port that is inaccessible to the WAN.

You will configure settings by using the Unitrends Backup Console Interface.

#### **Notes:**

- As you complete each step, you are presented with the next configuration screen.
- You can press Enter to accept the default or current setting.
- 1 On the Console Interface screen, enter 2 in the Please enter choice field.

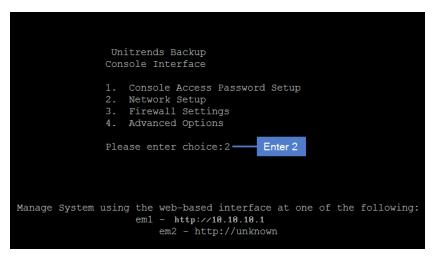

2 On the Initial System Setup Menu screen, enter 3 in the Please enter choice field, then enter Y to edit.

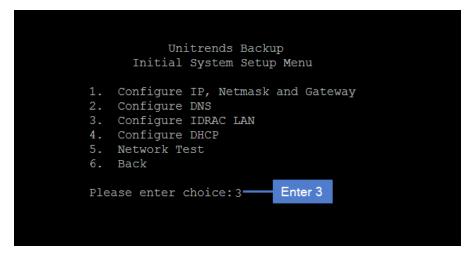

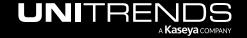

```
Current IDRAC IP address: n/a
Current IDRAC Netmask: 255.255.255.0
Current IDRAC Gateway: n/a
Edit IDRAC configuration? [n/Y]:Y — Enter Y
```

3 Enter the iDRAC IP address, iDRAC Netmask, iDRAC Gateway, and an iDRAC Admin Password. Review the settings and enter Y to save.

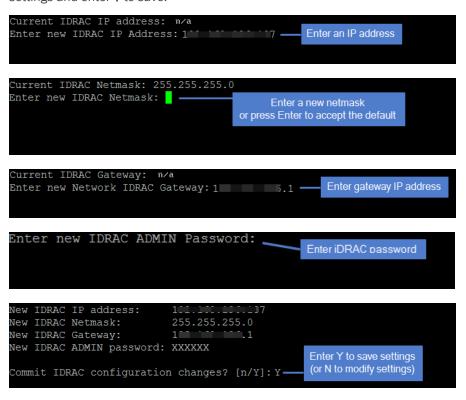

4 To exit network setup, enter 6.

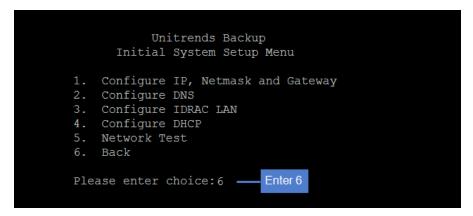

5 Proceed to "Step 3: Set up the appliance using the Quick Setup Wizard".

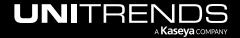

### Step 3: Set up the appliance using the Quick Setup Wizard

To start the setup process, you will log in to the appliance UI from any machine on the same network by opening a browser and entering the appliance's IP address followed by /ui/. The Quick Setup Wizard launches when you access the UI for the first time.

#### To set up the appliance

- Open a browser and connect to your appliance by entering: <a href="https://cappliancelP>/ui">https://cappliancelP>/ui</a>. For example: <a href="https://10.10.1/ui">https://10.10.1/ui</a>.
- 2 Click Accept to accept the license agreement.

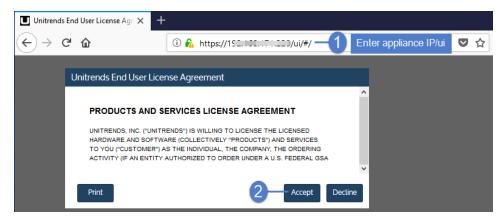

- 3 Set the appliance date and time by doing one of the following, then click **Next**:
  - Select a Timezone. If needed, modify the appliance Date and Time.

OR

 Check the Use an NTP Server box to sync to an NTP server. (Optional) Enter your preferred NTP server address.

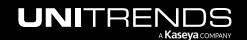

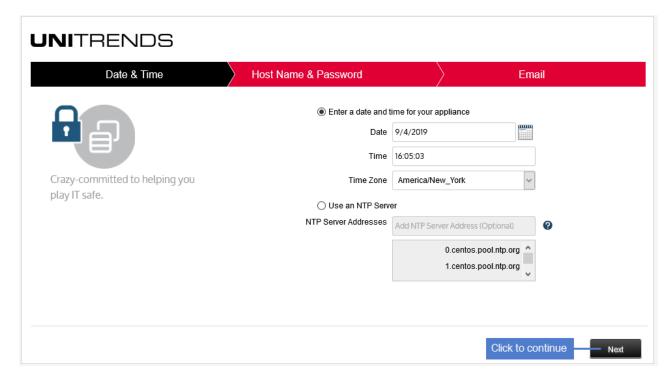

4 Enter a Host Name, a Domain, and a new UI Password for the appliance. If you configured the network by using DHCP, enter a new OS Password. Confirm the password(s) by entering it again in the field to the right. Click Next.

#### **Notes:**

- The hostname can contain only alphanumeric characters, dashes, and underscores.
- The appliance has a UI root user and an OS root user. These are separate accounts. Changing the
  password of one root user account does NOT change the password of the other root user account. The UI
  root user is used to log in to the appliance UI. The OS root user is used to log in to the appliance console or
  for command line access.
- If you have already set the OS password, these fields are disabled in the Quick Setup Wizard.
- Passwords cannot contain the word Unitrend (case insensitive).
- All appliances are deployed with these default UI credentials: user *root*, password *unitrends1*. For appliance security, you must change this password in the Quick Setup Wizard. For increased security, ensure that the UI password you enter is different than the operating system password.
- After you finish the deployment procedures in this guide, you can set up additional UI users for the
  appliance at any time. For details, see *Users and roles* in the <u>Administrator Guide for Recovery Series</u>,
  Recovery MAX, ION/ION+, and Unitrends Backup, Appliance settings topic.

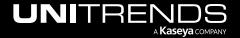

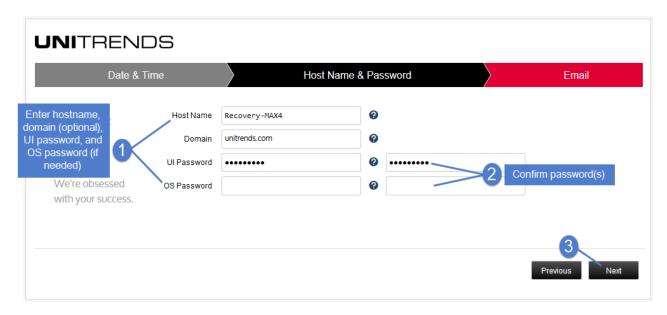

- 5 (Optional) To enable email from the appliance, check Enable email reporting and enter the following:
  - The fully qualified domain name of the SMTP server.
  - (If needed) If the SMTP server requires authentication, select Authentication required and enter a
    Username and Password.
  - Click + Add Recipients to add a an email recipient. Enter an email address in the Recipient field and select
    one or more of the System, Jobs, and Failures options to specify which reports the appliance will send to the
    recipient. Repeat as needed to add more recipients.
- 6 Click Finish.

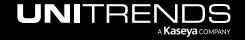

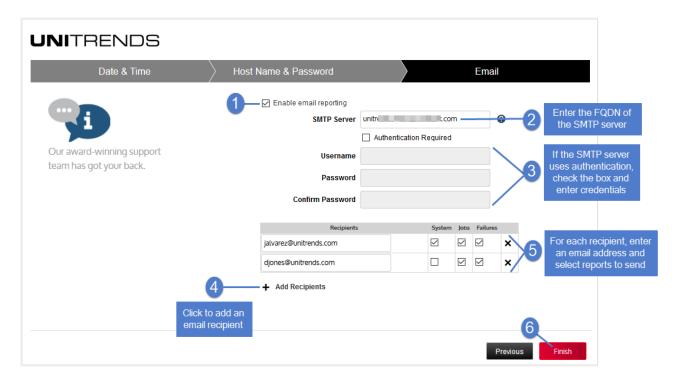

When the dialog completes, a short tour begins to help you get started.

## Additional details

Appliance Asset Tag: \_\_\_\_\_

Reference the <u>Administrator Guide for Recovery Series</u>, <u>Recovery MAX, ION/ION+</u>, and <u>Unitrends Backup</u> on the Unitrends website.

| IMPORTANT! | Record the appliance asset tag, which is a 10-11 digit string on the appliance. To see the string, select ? > About in the UI. When you contact support, you may need this information. |
|------------|----------------------------------------------------------------------------------------------------|
|            |                                                                                                    |

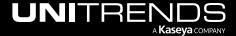

This page is intentionally left blank.

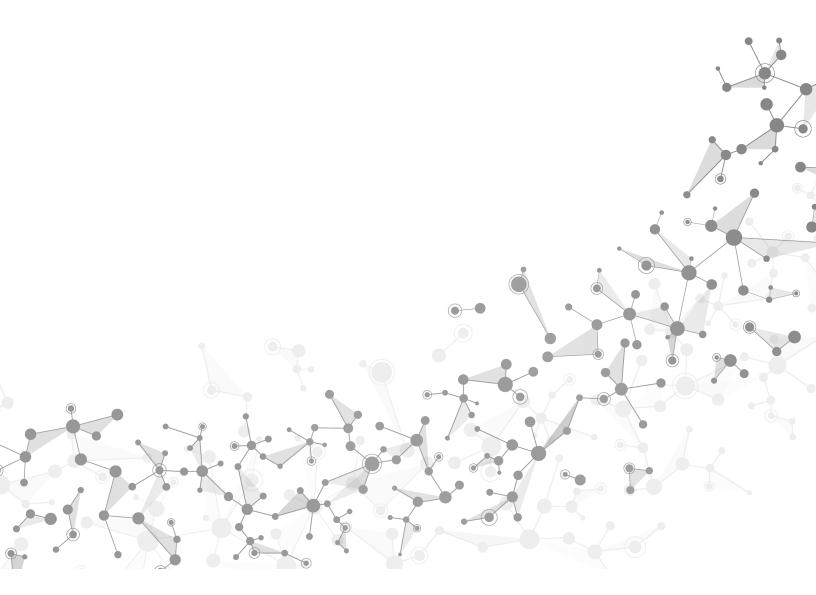